# **TerCompta**

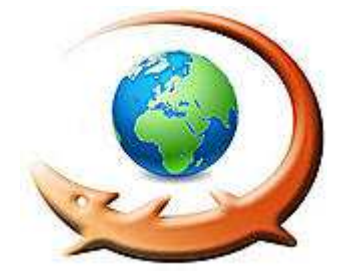

**Comptabilité** 

# **INSTALLATION ET CONFIGURATION SOUS WINDOWS**

 Logiciel utilisé : TerCompta Version : 1.4 Niveau : Débutant Auteur : Fabrice Flamand– David Vayssière **Licence : GNU / FDL** 

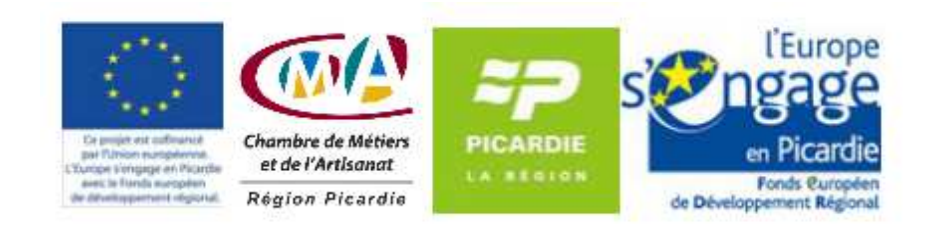

# **Sommaire**

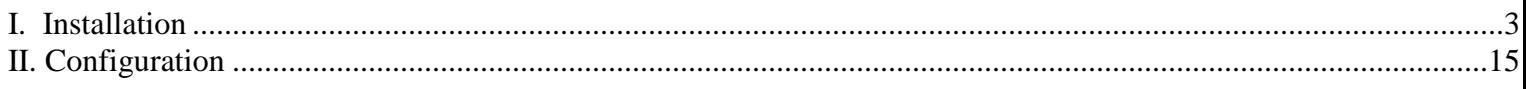

# **I. Installation**

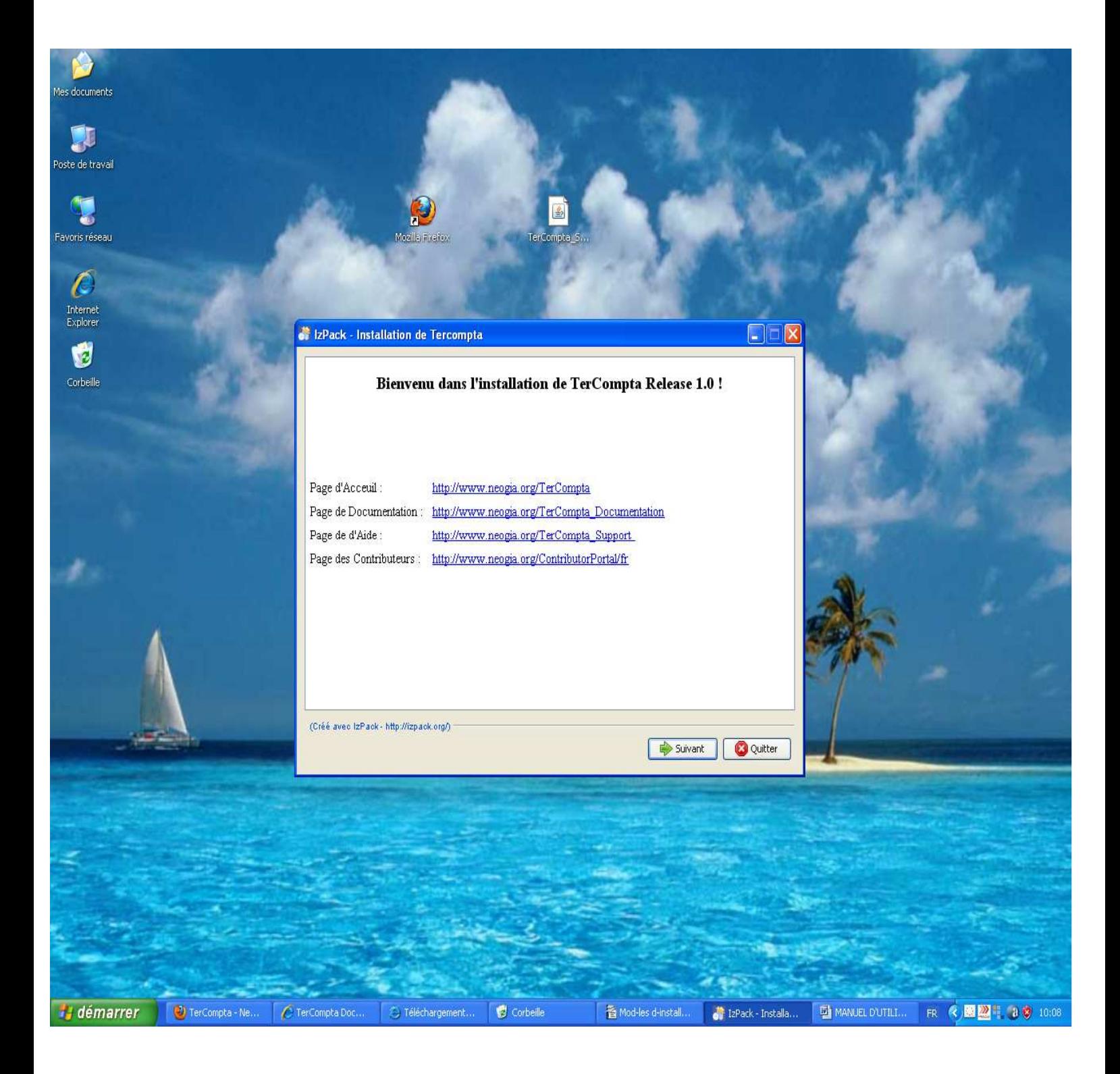

**Cliquer sur Tercompta.jar pour installer le logiciel. Cet écran s'affiche, cliquer sur suivant.** 

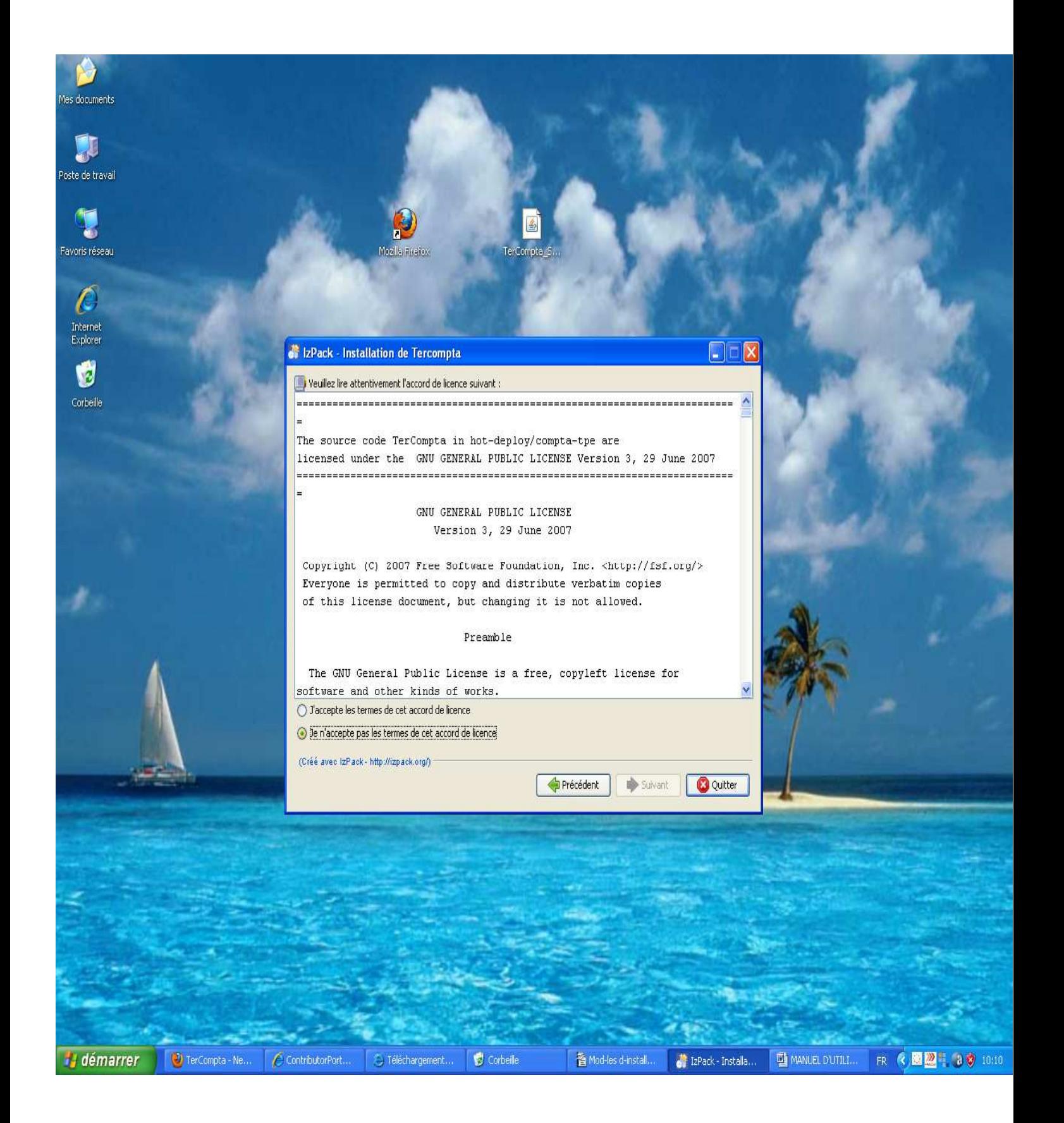

**Cliquer sur le bouton devant « j'accepte les termes de cet accord de licence », puis sur suivant.** 

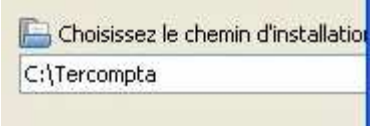

**Choisissez C:\Tercompta pour l'installation du logiciel et cliquer sur suivant.** 

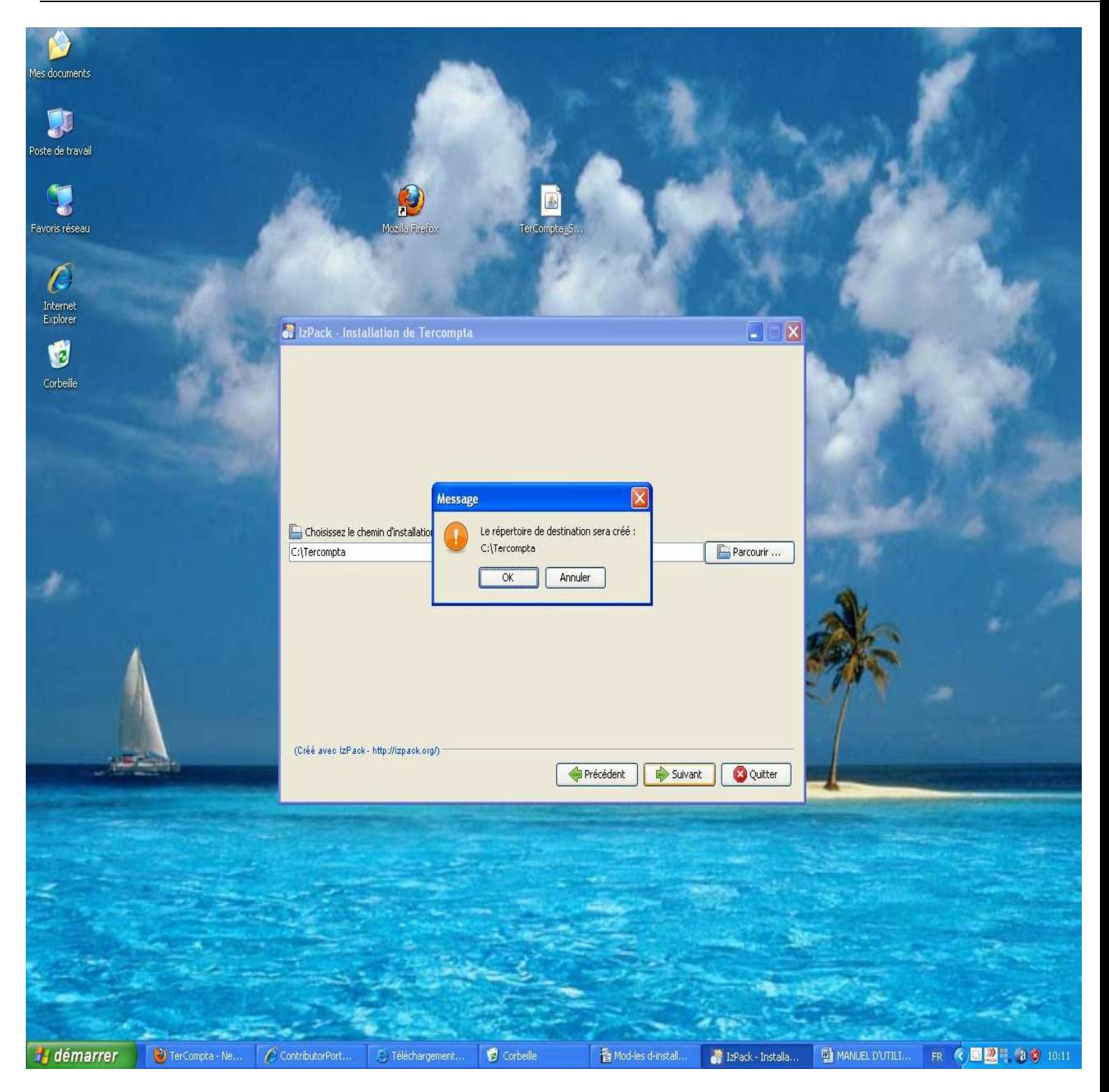

**Le message s'affiche, valider en cliquant sur OK, puis sur suivant.** 

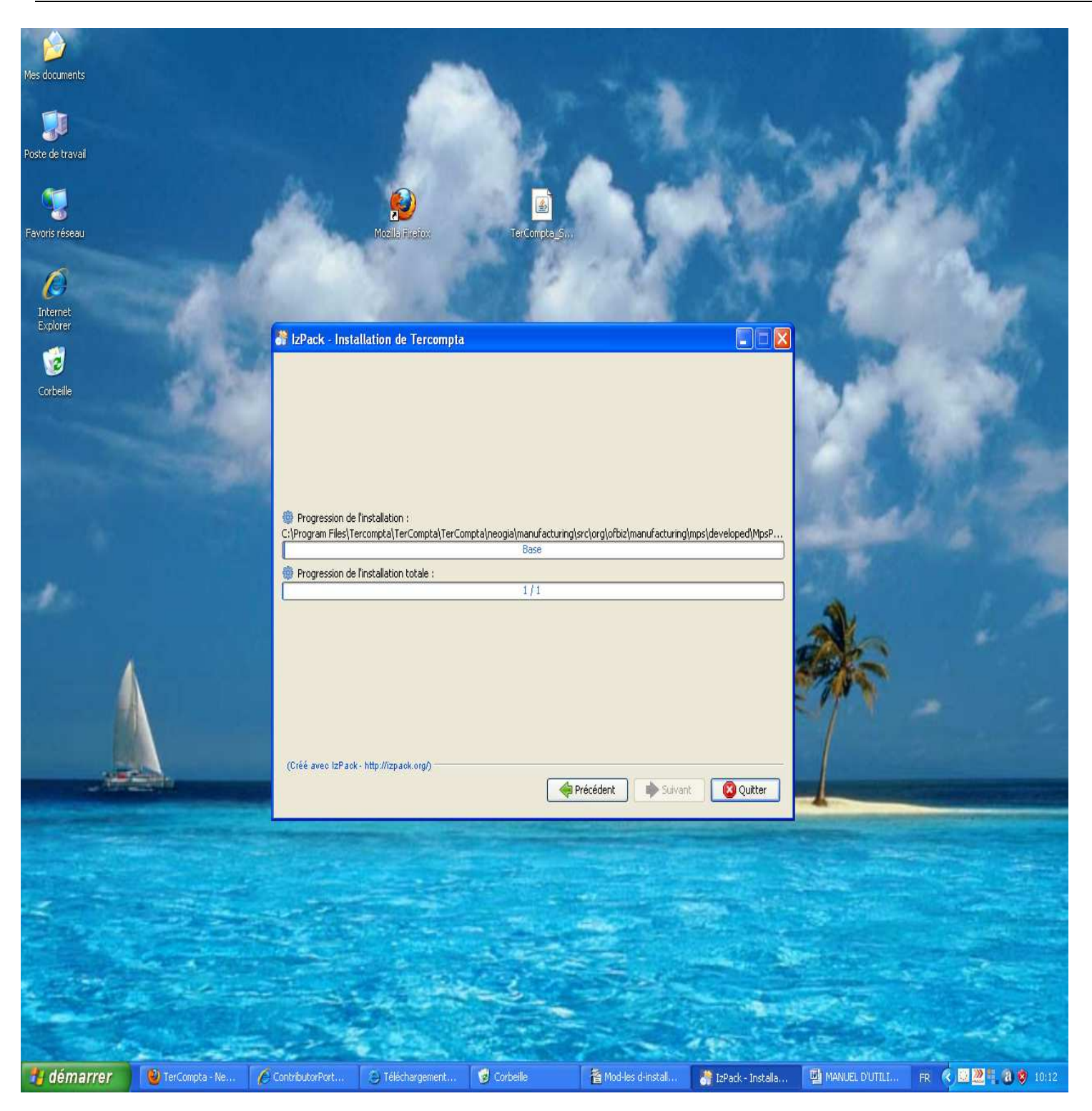

#### **L'installation démarre...**

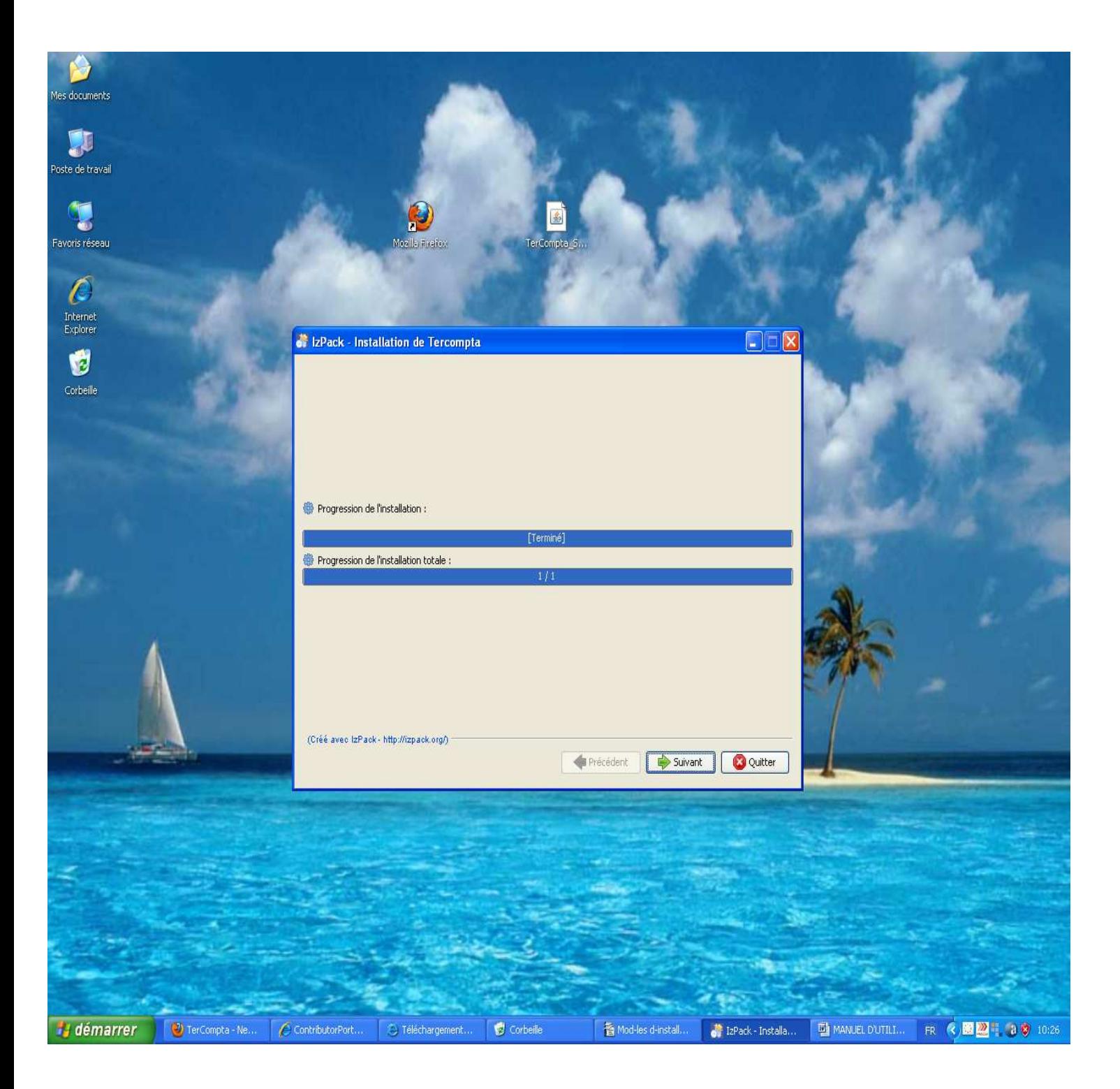

**A la fin de l'installation, cliquer sur suivant.** 

![](_page_8_Picture_1.jpeg)

**Laisser cocher les cases par défaut et cliquer sur suivant.** 

![](_page_9_Picture_1.jpeg)

#### **Cliquer sur terminer, l'installation de Tercompta est terminée.**

![](_page_10_Picture_1.jpeg)

**Pour créer un raccourci sur le bureau Windows, ouvrir le Poste de Travail, puis double clic sur C, Program Files, Tercompta, Tercompta.** 

![](_page_11_Picture_1.jpeg)

**Puis clic droit sur le fichier Start-Tercompta et cliquer sur Copier.** 

![](_page_12_Picture_2.jpeg)

**Cliquer droit sur le bureau Windows et cliquer sur coller.** 

![](_page_13_Picture_2.jpeg)

Version 1.4 du 07/01/2013 Page 14 sur 32

**Le raccourci est créé sur le bureau Windows.** 

# **II. Configuration**

![](_page_15_Picture_2.jpeg)

**Pour ouvrir Tercompta, double-cliquer sur le raccourci Start-Tercompta, l'écran ci-dessus s'affiche, cliquer sur Start.** 

![](_page_16_Picture_1.jpeg)

**Le chargement de l'application s'exécute, la première fois cela peut prendre un peu de temps, attendre jusqu'à l'écran suivant.** 

![](_page_17_Picture_14.jpeg)

# **A la première ouverture, l'écran suivant s'affiche, cliquer sur « je comprends les risques ».**

![](_page_18_Picture_18.jpeg)

#### **Puis sur ajouter une exception.**

![](_page_19_Picture_18.jpeg)

### **Puis sur confirmer l'exception.**

![](_page_20_Picture_18.jpeg)

### **Le logiciel Tercompta s'ouvre.**

![](_page_21_Picture_22.jpeg)

#### **Renseigner les champs proposés :**

Version 1.4 du 07/01/2013 Page 22 sur 32

- **Last name : Nom de la société.**
- **First name : Nom du responsable de la société.**
- **User Login : Nom pour ouvrir le dossier comptable**
- **Mot de passe : chiffre ou lettre ou les deux.**

![](_page_22_Picture_51.jpeg)

**L'écran suivant s'affiche, noter le mot de passe administrateur, il vous sera demandé par la hotline en cas de problème** 

Faire une copie d'écran afin d'éviter toute erreur. Le mot de passe administrateur est très important en cas de pertes de données.

![](_page_23_Picture_24.jpeg)

**Renseigner les champs : Nom de l'utilisateur et Mot de passe (créé précédemment) et cliquer sur connexion.** 

![](_page_24_Picture_21.jpeg)

**Votre dossier comptable s'ouvre sur l'écran suivant.** 

![](_page_25_Picture_24.jpeg)

**Renseigner les champs suivants et cliquer sur Créer.** 

![](_page_27_Picture_45.jpeg)

![](_page_27_Figure_2.jpeg)

- **Année de l'exercice : mettre l'année de la saisie.**
- **Nom de la période : mettre année**
- **De la Date : mettre la date de début de l'exercice comptable en respectant le format année-moisjour**
- **A la date : mettre la date de fin d'exercice en respectant le même format.**

**Puis cliquer sur Créer.** 

![](_page_28_Picture_2.jpeg)

**L'écran suivant s'affiche, la création du dossier comptable de votre société est terminée. Vous pouvez saisir vos achats et vos ventes dans les journaux comptables.** 

**Pour sortir du logiciel, cliquer sur Déconnexion.** 

![](_page_29_Picture_22.jpeg)

**L'écran suivant s'affiche, cliquer sur la croix rouge en haut, à droite.** 

![](_page_30_Figure_1.jpeg)

**Afin de fermer définitivement le logiciel, cliquez sur Stop.** 

![](_page_31_Picture_1.jpeg)

**Vous pouvez fermer l'écran Tercompta en cliquant sur la croix rouge à droite.**